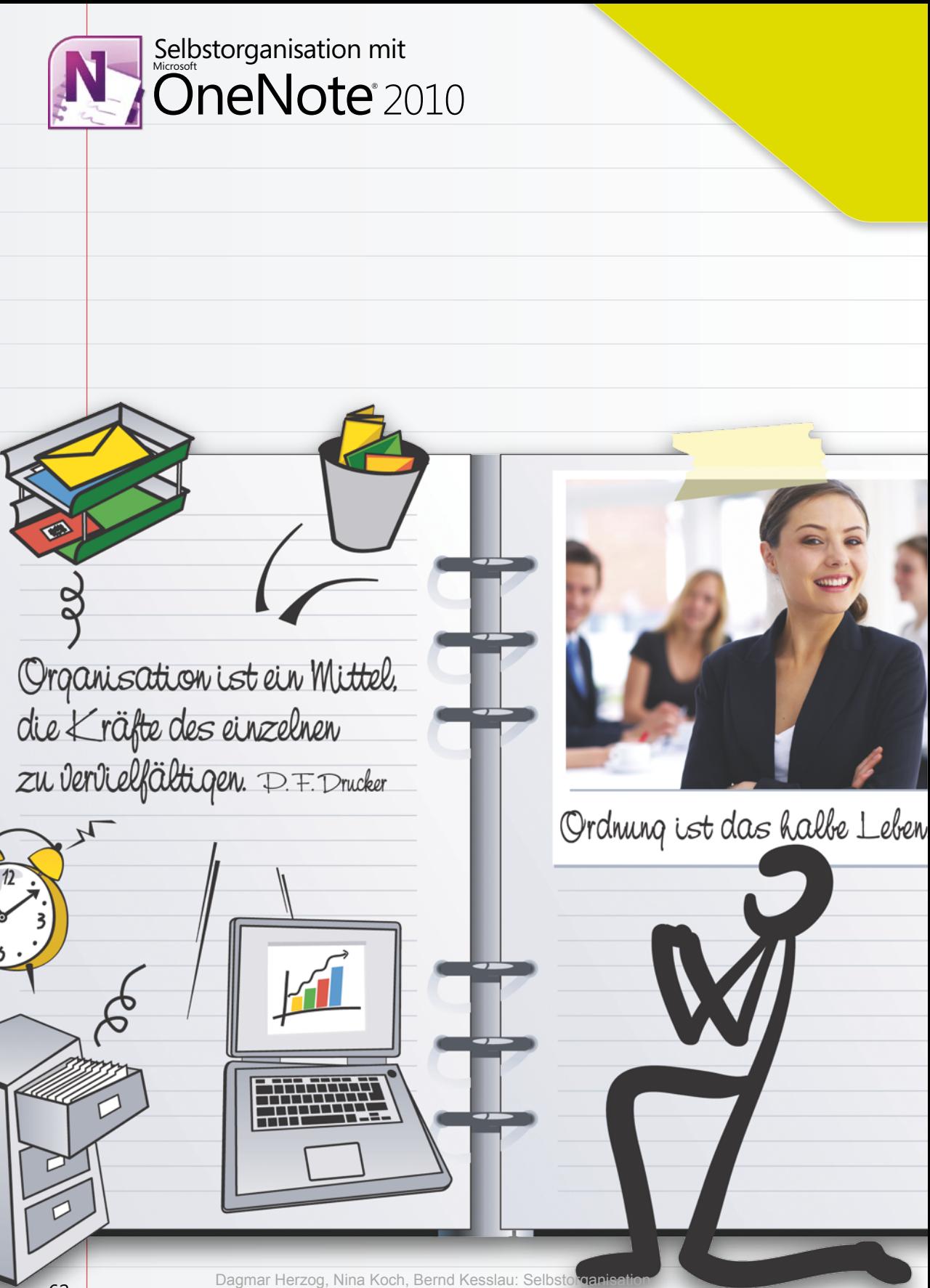

mit Microsoft OneNote 2010, O'Reilly Verlag 2010 (978-3-86645-818-5)

# Organisation ist alles

Babends wieder zu Bett. So gleicht ein Tag dem<br>In anderen. In einer beruhigenden Regelmäßigkeit. n der Regel stehen wir morgens auf und gehen abends wieder zu Bett. So gleicht ein Tag dem n der Regel stehen wir morgens auf und gehen<br>abends wieder zu Bett. So gleicht ein Tag dem<br>anderen. In einer beruhigenden Regelmäßigkeit<br>Doch vom Sonnenaufgang bis zum Sonnenuntergang beschäftigen uns Millionen von Gedanken, Arbeitsaufträge und Informationen, die wir über den Tag in unterschiedlichster Form erhalten, sammeln oder ablegen müssen.

Wir stellen beim Anblick der leeren Zahnpastatube fest, dass wir neue Zahnpasta besorgen müssen, wir versorgen die Kinder mit belegten Broten, während sie uns vom Elternsprechtag am nächsten Mittwoch um 19 Uhr erzählen. Wir gehen zur Arbeit, denken auf dem Weg dorthin bereits an anstehende Meetings, an Arbeitsaufträge, die mit dem Vorgesetzten abgestimmt werden müssen. Wir lesen in der U-Bahn einen interessanten Zeitungsartikel und versuchen im Internet zu diesem Thema weiterführende Informationen zu finden. Wir träumen in der Mittagspause vom nächsten Urlaub, von einem romantischen Hotel und überlegen, ein günstiges Kombipaket aus Flug & Hotel zu buchen. Wir erledigen unsere Einkäufe und im Supermarkt fällt uns ein, dass wieder ein Jahr vergangen ist und wir versprochen haben, das Geburtstagsgeschenk für die Schwester zu besorgen – etwas ganz Besonderes. Dazu haben wir vorbildlich über das Jahr verteilt die geäußerten Wünsche und Bemerkungen wie beiläufig notiert, doch nun fragen wir uns: »Wo sind diese Zettel?«

In diesem Kapitel möchten wir Ihnen erläutern, wie Sie mithilfe von Microsoft OneNote 2010 gut organisiert durch den Alltag kommen. Beeindrucken Sie Ihre Kollegen, Ihre Familie, Ihre Freunde und sich selbst, wie selbstverständlich Sie Telefonnummern, Passwörter,

Sicher braucht es eine gewisse Zeit und Umstellung, bis man Notizen, wie z.B. Aufgaben, nicht mehr wie gewohnt auf Papier schreibt, sondern sofort digital erfasst. Aber mit etwas Disziplin werden Sie bereits nach einer Woche kleine Zettel, Notizblöcke und Schreibtischunterlagen automatisch ignorieren.

Organisation ist alles

Kontakte, Audioaufnahmen, Protokolle, Bilder, Zeitungsausschnitte u.v.m. griffbereit haben und darüber hinaus ohne Umstände anderen sofort zur Verfügung stellen können.

## Der ganz normale Alltag

Um Ihnen zu verdeutlichen, wie OneNote Sie in Ihrem Alltag unterstützen kann, nehmen wir als Beispiel den typischen Tagesablauf eines Büroangestellten.

Sie kommen morgens ins Büro, starten Ihren Rechner. Um die Zeit zu überbrücken, holen Sie sich noch etwas zu trinken, begrüßen Kollegen und wenn der Rechner hochgefahren ist, starten Sie mit Ihren für heute geplanten Aufgaben.

Dann klingelt Ihr Telefon. Kaum haben Sie den Hörer abgenommen, stellen Sie auch schon fest, dass der Anrufer Fragen zu einem bestimmten Sachgebiet hat, für das der Kollege zuständig ist.

Leider ist der betreffende Kollege aber nicht erreichbar; deshalb hat die Telefonzentrale den Anrufer zu Ihnen durchgestellt.

## Hintergrundinformationen

Natürlich könnten Sie den Anrufer bitten, es später noch einmal zu versuchen. Gerade rechtzeitig fällt Ihnen aber wieder das Gespräch mit Ihrem Vorgesetzten ein, dass die Reaktionszeit auf Anfragen von Kunden und die Verfügbarkeit des Kundendienstes von jedem Angestellten persönlich ernst genommen werden muss, um die Kundenzufriedenheit signifikant zu steigern.

Normalerweise wäre das jetzt der Zeitpunkt, dass Sie zu einem Zettel greifen, um darauf das Anliegen des Anrufers zu notieren, und dem Anrufer zu versprechen, es an den Kollegen weiterzureichen. Doch der Kollege sitzt nicht am Nachbartisch. Sie müssten in ein anderes Stockwerk laufen, um dem Kollegen die Nachricht zu übergeben. Wenn Sie versuchen, den Kollegen telefonisch zu erreichen, geht es Ihnen wie dem Anrufer in Ihrer Leitung und Sie verbringen den Rest des Tages damit, so lange die Nummer des Kollegen zu wählen, bis Sie Ihre Nachricht abgeliefert haben.

## Umsetzung

Diese Funktionen kommen zum Einsatz:

- $\blacksquare$  Randnotizen nutzen
- **n** Randnotizen per E-Mail versenden
- $\blacksquare$  E-Mail-Inhalte in OneNote speichern
- n Das Duo Outlook und OneNote
- $\blacksquare$  Suchfunktion in OneNote
- $\Box$  OneNote Mobile
- **n** Internetrechercheergebnisse jederzeit griffbereit

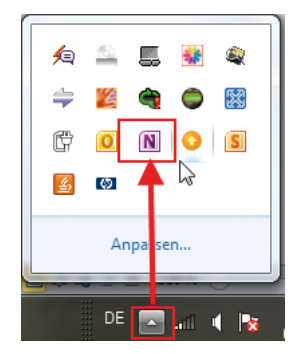

*Die Randnotiz über die Taskleiste öffnen*

## OneNote-Randnotizen nutzen und per E-Mail versenden

Sie wollen den Anrufer nicht unnötig warten lassen.

n Klicken Sie auf das OneNote-Symbol im Fenster zur Schaltfläche *Ausgeblendete Symbole einblenden* in der Taskleiste rechts unten und öffnen Sie dadurch eine Randnotiz.

Die Randnotiz öffnet sich wesentlich schneller als das gesamte Programm. Da Sie sich jetzt erst einmal nur auf das Gespräch mit dem Anrufer konzentrieren wollen, brauchen Sie Ihre übrigen Informationen und Programmfunktionen nicht sofort im Zugriff.

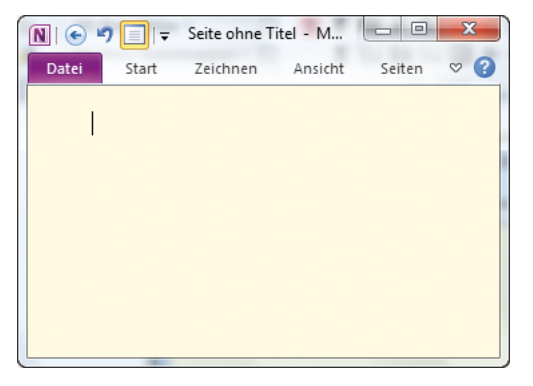

Notieren Sie das Anliegen des Anrufers, selbst wenn im ersten Augenblick noch unklar ist, auf was das Gespräch hinausläuft – spätere Änderungen und Ergänzungen können ohne Probleme vorgenommen werden.

Ebenso sollten Sie Auffälligkeiten notieren, vielleicht auch zusätzliche Informationen, die Sie während des Gesprächs erhalten. Um den Anrufer nicht unnötig zu unterbrechen, fügen Sie z.B. Fragen, die Sie zur Klärung des Sachverhalts benötigen, am rechten Rand des Blattes hinzu.

■ Setzen Sie dazu den Cursor an eine beliebige Stelle auf dem Notizblatt und beginnen Sie in dem neuen Notizencontainer mit

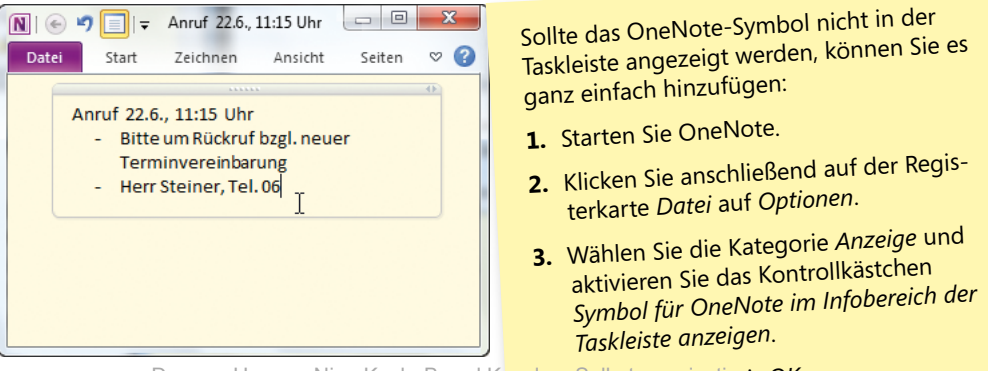

#### *Eine Randnotiz erstellen* der Eingabe.

Anschließend vervollständigen Sie noch die Kontaktadresse des Anrufers, seine Erreichbarkeit und bis wann er eine Aussage von Ihrem Kollegen benötigt.

Sollten Sie jetzt doch das Menüband mit den Registerkarten und die Navigationsleiste brauchen, können Sie problemlos in die Ganzseitenansicht wechseln. Gehen Sie dazu folgendermaßen vor:

**1.** Klicken Sie in der Symbolleiste für den Schnellzugriff links oben auf die Schaltfläche *Ganzseitenansicht*.

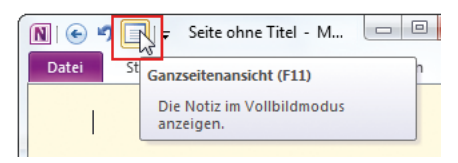

**2.** Sofort verändert sich die Ansicht und Sie befinden sich in der gewohnten OneNote-Notizbuchumgebung mit dem bekannten Menüband, den Registerkarten und der Navigationsleiste. Über die Schaltfläche *Maximieren* rechts in der Titelleiste des Programmfensters stellen Sie ggf. die bildschirmfüllende Darstellung wieder her.

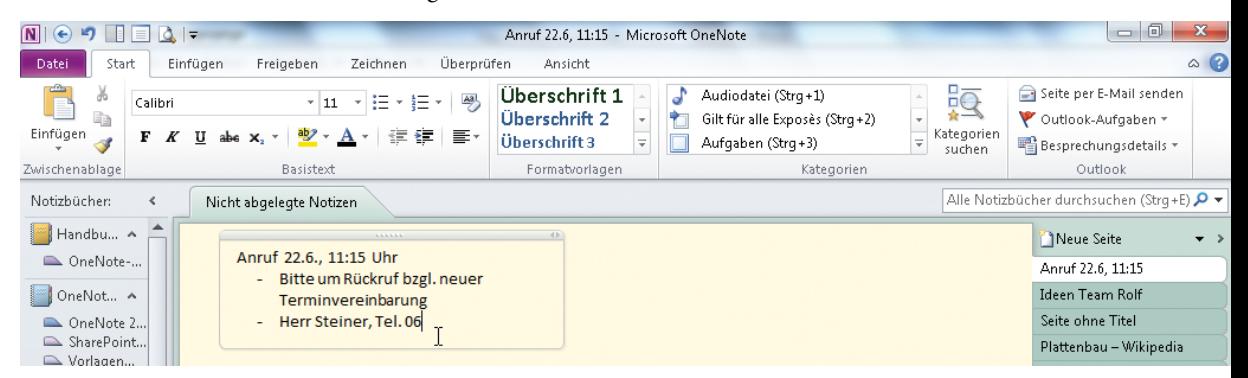

Überfliegen Sie Ihre Notizen noch einmal, korrigieren Sie Rechtschreibfehler und ergänzen Sie die Anfrage um fehlende Anhaltspunkte. Anders als bei einer Papiernotiz können Sie beliebig Änderungen hinzufügen oder redundante Informationen löschen – ohne dass die Nachricht unleserlich wird.

Wenn Sie die Randnotiz nicht manuell einem Ihrer OneNote-Bücher hinzufügen, wird sie automatisch durch die vordefinierten Systemeinstellungen im Bereich *Nicht abgelegte Notizen*  hinterlegt.

Nun stellen Sie dem Kollegen die Notiz als E-Mail zur Verfügung. Dazu gehen Sie folgendermaßen vor:

*Das Menüband bietet den direkten Zugriff auf die Sendeoption*

**1.**  Klicken Sie auf der Registerkarte *Start* auf *Seite per E-Mail senden*.

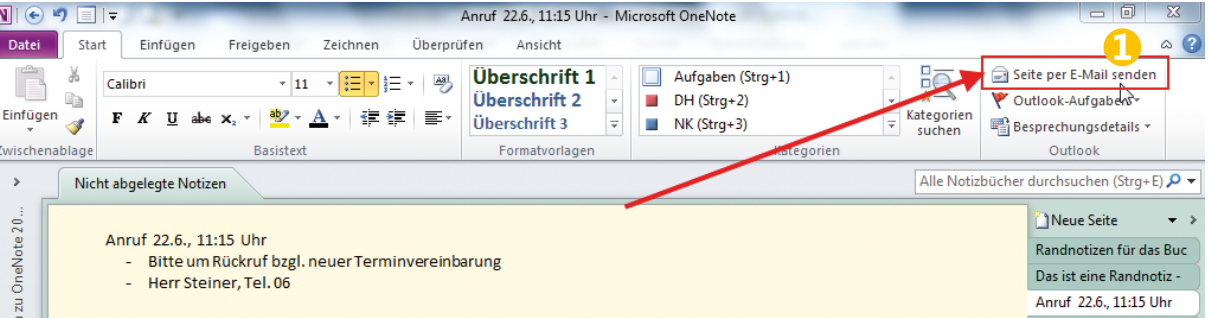

**2.** Es öffnet sich eine neue Nachricht, in der sich Ihre Notizen als Text befinden.

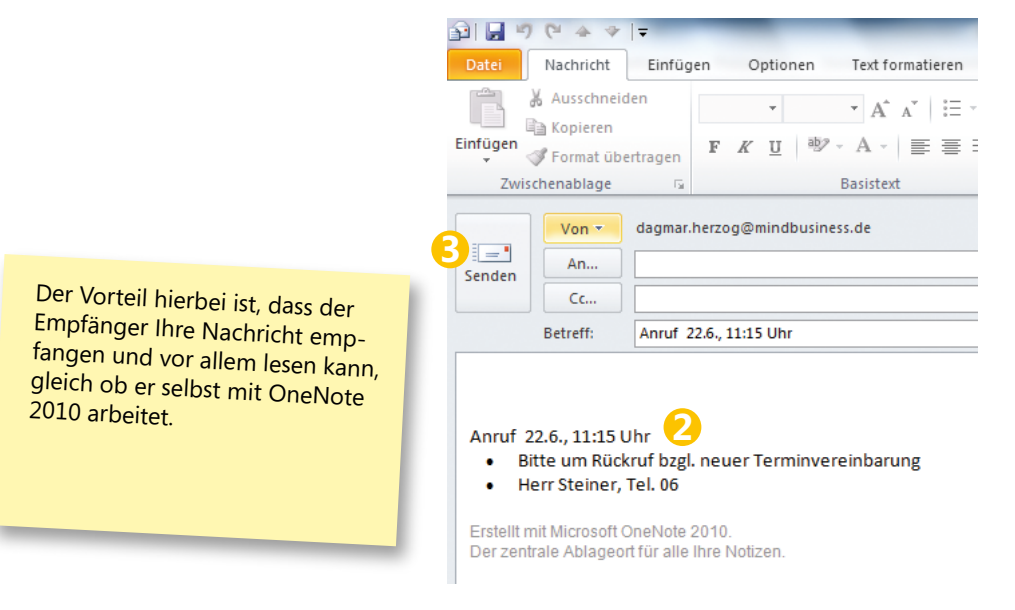

Wenn Ihre Notiz den Sachverhalt noch nicht eindeutig umreißt, können Sie jederzeit weitere ergänzende Informationen mitschicken.

**3.**  Über die Schaltfläche *Senden* schicken Sie die Nachricht an den Empfänger ab.

## Ordnung ist das halbe Leben

Aber das ist leichter gesagt als getan … Während wir uns um den Anrufer gekümmert haben, ist in unserer Mailbox das Chaos ausgebrochen. Naja, seien wir ehrlich, das Chaos hat nicht in den letzten zwei Minuten begonnen. Die Entstehung liegt eigentlich schon länger zurück. Wobei das in der heutigen Zeit verwunderlich ist.

## Hintergrundinformationen

Die digitale Kommunikation hat in den letzten zehn Jahren stetig zugenommen, sodass mittlerweile von einer Informationsflut gesprochen wird. Durch die zunehmende Vernetzung und Globalisierung bekommen wir Informationen schneller als je zuvor, sei es per E-Mail, Instant Messaging, über das Web, durch Recherchen oder in Form von internen Dokumenten.

Mitarbeiter sind einerseits immer mobiler, andererseits in zunehmendem Maße auf die Zusammenarbeit mit Kollegen auf der ganzen Welt angewiesen. Die Bewältigung der Informations- und Datenflut zählt zu den täglichen Herausforderungen eines Mitarbeiters.

Nicht jede Notiz wird auf der Stelle zur Erledigung der aktuellen Aufgabe benötigt, doch falsch abgelegt oder notiert, kann sie im entscheidenden Moment fehlen. Vor allem die wesentlichen Informationen zur richtigen Zeit bereitzuhaben, wird zunehmend schwieriger.

Das gilt im Besonderen für E-Mails z.B. von Verteilerlisten, aber auch für gesammelte Hinweise, die bei Recherchen im Intranet oder Internet aufgenommen worden sind. Man weiß genau, irgendwann wird diese Information gebraucht, doch im Augenblick passt die Mitteilung in keine Ablagestruktur.

## Umsetzung

Diese Funktionen kommen zum Einsatz:

- **n Inhalte aus E-Mails an OneNote senden**
- $\blacksquare$  E-Mail-Inhalt ablegen

## Interessantes aus E-Mails in OneNote speichern

Sie haben eine E-Mail erhalten, deren Inhalt Sie in OneNote ablegen bzw. speichern möchten. Gehen Sie dazu wie folgt vor:

- **1.** Markieren Sie die gewünschte E-Mail in Microsoft Outlook.
- **2.**  Klicken Sie auf der Registerkarte *Start* in der Gruppe *Verschieben* auf die Schaltfläche *OneNote*.

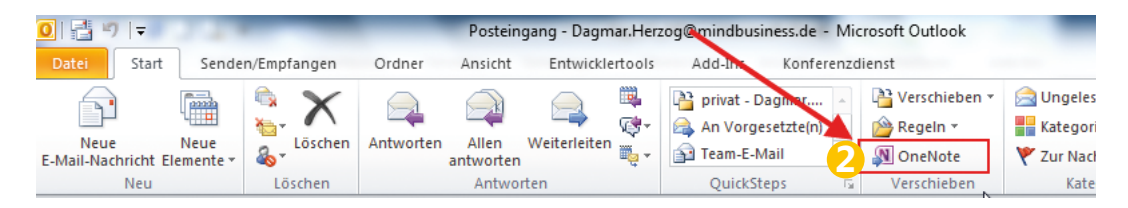

#### **3.**  OneNote 2010 fragt Sie nun, an welchem Speicherort die E-Mail abgelegt werden soll.

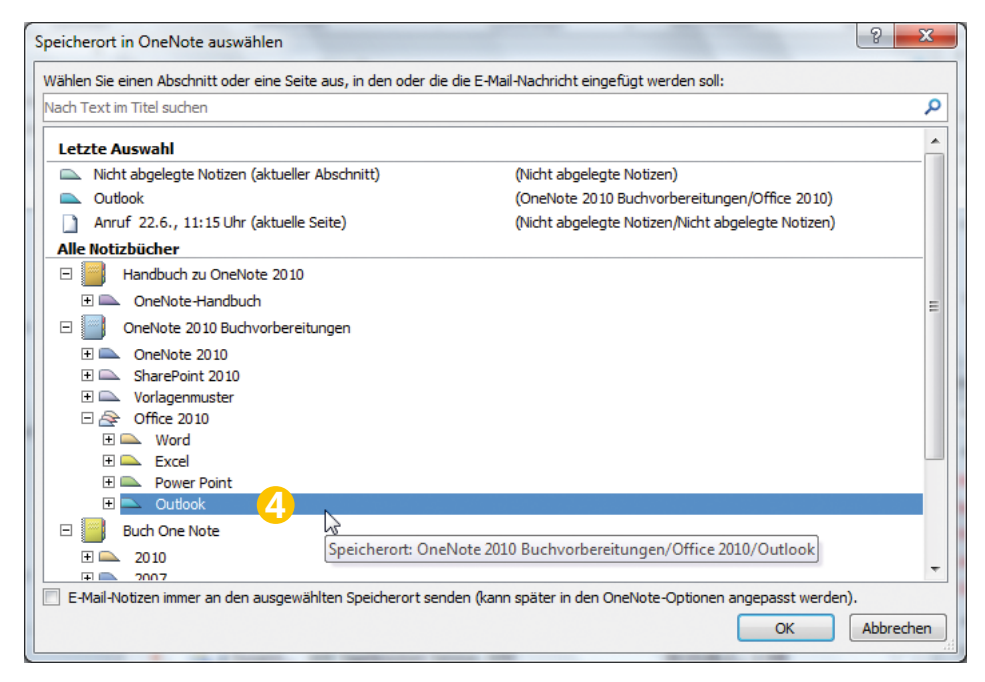

**4.** Klicken Sie auf das gewünschte Notizbuch bzw. den gewünschten Abschnitt und bestätigen Sie mit *OK*.

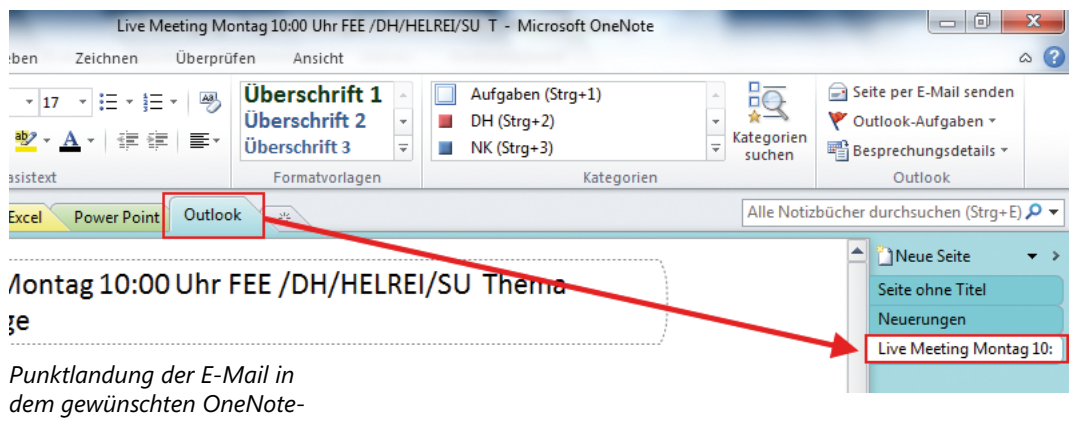

*Notizbuch*

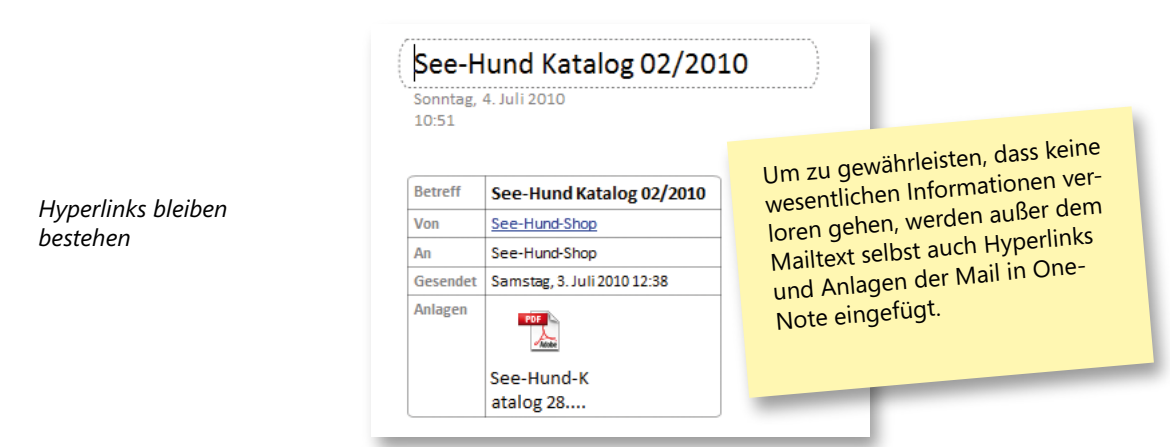

## Ein Ende der Zettelwirtschaft

Gehen wir von folgendem Fall aus:

Eine Kollegin hat Ihnen ein Dokument per E-Mail mit der Bitte um Feedback zugeschickt. Wie gehen Sie in einem solchen Fall normalerweise vor? Seien Sie ehrlich – wie oft drucken Sie das Dokument aus, um handschriftlich darin Korrekturen vorzunehmen? Und wie oft gehen Sie dann zu der Kollegin, um ihr den überarbeiteten Papierstapel zurückzugeben?

## Hintergrundinformationen

Um eine solche Aufgabe wie die Überarbeitung eines Dokuments ohne längere Erklärungen und größeren zeitlichen Aufwand zu erledigen, nehmen Sie die Änderungen zukünftig in OneNote vor.

Denn bis Sie eine Datei, wie in diesem Fall das Dokument, ausgedruckt haben, um anschließend Kommentare handschriftlich hinzuzufügen oder weiterführende Arbeitsanweisungen zu erteilen, ist die Bitte Ihrer Kollegin mithilfe von OneNote schon längst erledigt.

Zusätzlich hat diese Vorgehensweise mehrere Vorteile:

- $\blacksquare$  Es schont die Umwelt,
- n die Datei geht wesentlich schneller zum Adressaten zurück
- n und wenn es nötig ist, können die Arbeitsschritte später rekonstruiert werden.

#### Umsetzung

Diese Funktionen kommen zum Einsatz:

- n Outlook-E-Mails an OneNote senden
- $\blacksquare$  Nicht abgelegte Notizen
- **n** Anlagen bearbeiten

■ Screenshot der Anlage in OneNote einfügen

## Das perfekte Duo Outlook und OneNote

So gehen Sie vor, um das Dokument in kürzester Zeit zu überarbeiten:

**1.** Senden Sie die betreffende E-Mail an Ihr persönliches OneNote-Notizbuch, wie weiter vorn im Abschnitt »Interessantes aus E-Mails in OneNote speichern« beschrieben.

Daraufhin öffnet sich in OneNote ein neues Notizblatt mit verschiedenen Detailinformationen:

- n Betreff
- $\Box$  Von
- $A_n$
- **■** Gesendet
- $\Box$  Anlagen

Die Anlage ist nach wie vor an seinem ursprünglichen Speicherort abgelegt, aber auch als Datei unserem Notizblatt hinzugefügt.

Um gleichzeitig das Dokument durchsehen und Feedback geben zu können, fügen wir das Dokument als Ausdruck in das Notizblatt ein.

**2.** Klicken Sie dazu mit der rechten Maustaste auf die Anlage und wählen Sie im Kontextmenü den Eintrag *Als Ausdruck einfügen*.

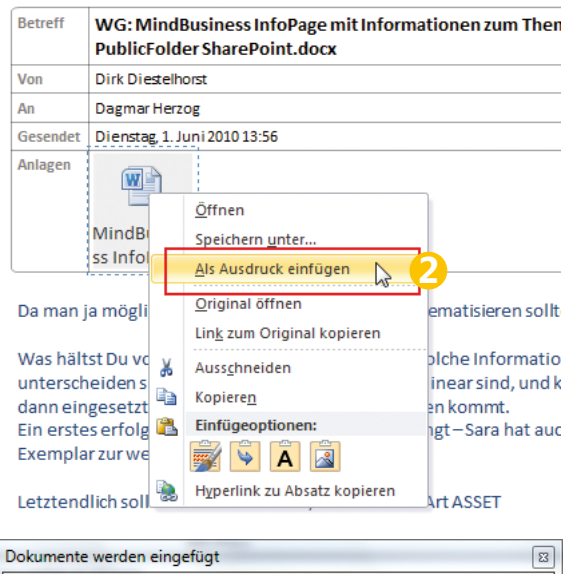

*Die Datei wird als Ausdruck auf dem Notizblatt eingefügt*

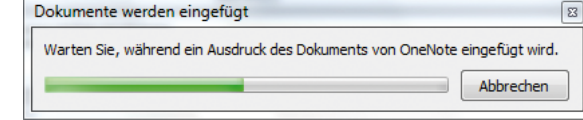

Verknüpfen Sie die auf dem Notizblatt hinterlegte Datei mit der Originaldatei in Ihrem Ordnersystem. So kann umständliche und nervenaufreibende Doppelarbeit vermieden werden.

Jetzt kann der Ausdruck der Datei frei bearbeitet werden.

**3.** Fügen Sie Ihr Feedback für den Empfänger hinzu.

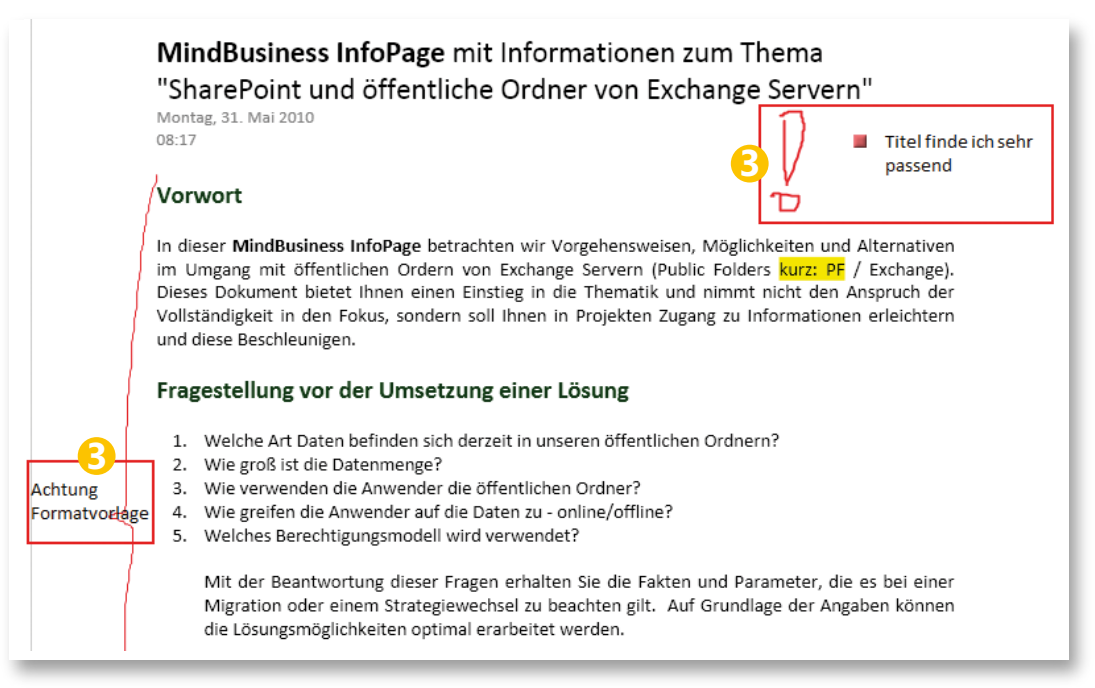

#### **4.**  Bedienen Sie sich der Funktionen auf der Registerkarte *Zeichnen*.

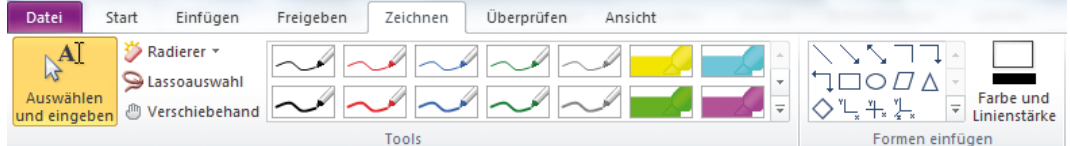

Um den Erklärungsbedarf so gering wie möglich zu halten, überlegen Sie sich genau, wie Sie Ihre Anmerkungen für den Empfänger am besten schreiben.

Änderungen, die Sie in dem als Ausdruck eingefügten Dokument vornehmen, haben keinen Einfluss auf die Originaldatei.

## Der Blätterwald ist kein Zauberwald

Geschafft – das Dokument für die Kollegin ist bearbeitet.

Dann kommt der Chef und braucht dringend eine Info zur diesjährigen Budgetplanung. Nun ist guter Rat teuer. Jetzt bloß in dem Blätterwust die benötigte Zahl finden. Wir wissen genau, wo sie steht, mit welchem Stift notiert, die Bilder sind gestochen scharf in unserem Gehirn, aber wo ist der Zettel?

## Hintergrundinformationen

Wenn man mehrere Sachen zeitgleich bearbeitet, kommt es durchaus vor, dass Notizen für Projekte, fällige Aufgaben, Budgetzahlen, Telefonnummern auf das griffbereite Blatt geschrieben werden – meistens auf die heiß geliebte Schreibtischunterlage.

Nach ein paar Tagen zeichnen sich die ersten schmuddeligen Kaffeetassenränder ab, es kommen Eselsohren hinzu und die bunten Zeichnungen (während des letzten Telefonats entstanden) mindern den professionellen Eindruck des Besitzers.

Schnell ist das Blatt abgerissen und im Mülleimer entsorgt, aber damit auch die in der letzten Woche notierten Informationen. Ähnlich verfahren stellt sich die Situation mit Notizblöcken dar. Wenn alle Blätter beschrieben sind, wird der Block durch einen neuen ersetzt. Dann wandern die Stapel von der einen Schreibtischkante zur anderen und von dort, wenn sie beinahe zu kippen drohen, nach hinten auf die Ablage in den Schrank.

#### Umsetzung

Diese Funktionen kommen zum Einsatz:

- $\blacksquare$  Suche in OneNote
- n Handschriftliches in Text umwandeln

## Die effiziente Suche in OneNote

Selbst wenn wir uns nur an Stichpunkte oder ungefähre Angaben erinnern, mithilfe der Volltextsuche in OneNote haben wir sehr gute Chancen, die gewünschten Informationen mit allen Zusammenhängen und Hintergründen punktgenau zu liefern.

So finden Sie Informationen:

- **1.**  Starten Sie OneNote.
- **2.**  Geben Sie den gewünschten Begriff in das Suchfeld oben rechts im Programmfenster ein.

Ob Bildschirmausschnitte aus PowerPoint, Word-Dokumente, Outlook-Elemente, Audioaufnahmen oder mitgeschriebene Informationen – die Suchfunktion bringt uns eine gewaltige Zahl an Ergebnissen.

**3.**  Sie haben nun die Möglichkeit, sich die Ergebnisse in der Liste direkt anzusehen.

*Die Suche nach dem Begriff erfolgt, sobald Sie mit der Eingabe beginnen*

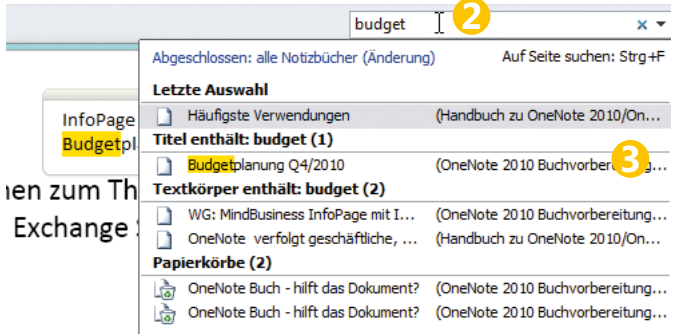

**4.**  Sie können die Suche aber auch eingrenzen, wenn Sie sich ungefähr erinnern, wo oder wann Sie die geforderte Notiz mitgeschrieben haben. Klicken Sie dazu auf den Pfeil neben dem Feld *Durchsuchen* und wählen Sie den Bereich aus, in dem Sie suchen möchten.

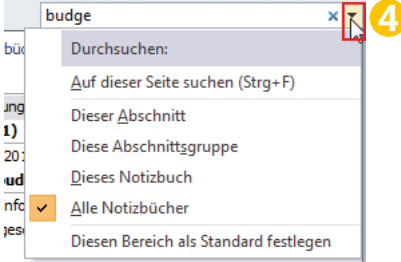

Es spielt keine Rolle, auf welchem Notizblatt Sie die Suche starten. Durch die Systemeinstellung werden alle Notizbücher durchsucht.

Das hat Ihren Chef überzeugt.

Damit Sie für das morgige Meeting genauso gut vorbereitet sind, beginnen Sie spontan mitzuschreiben, während Ihr Chef noch Zusammenhänge erläutert.

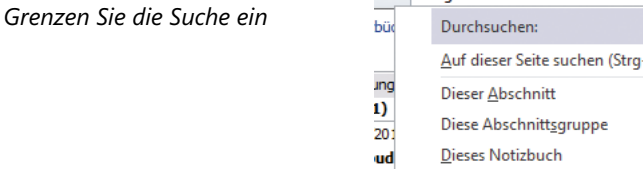

- **1.** Sie öffnen eine leere Notizseite.
- **2.**  Als Überschrift geben Sie zunächst den Titel *Budgetplanung* ein.
- **3.**  Sie möchten gerne bestehende Besprechungsdetails aus Outlook hinzufügen. Dazu klicken Sie im Menüband auf der Registerkarte *Start* auf die Schaltfläche *Besprechungsdetails*.

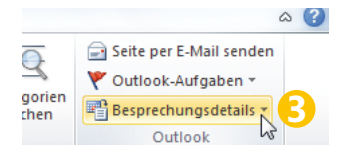

**4.**  Wählen Sie die passende Besprechung aus.

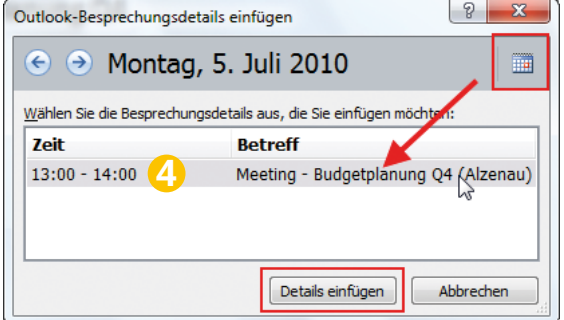

**5.** Ergänzen Sie Ihre persönlichen Notizen für das morgige Meeting.

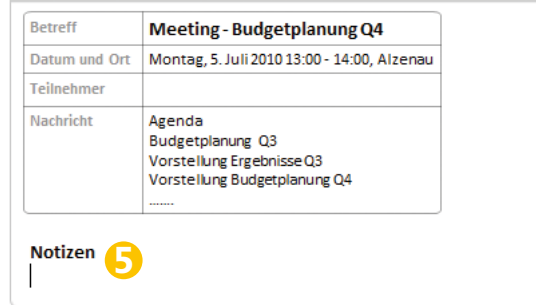

So haben Sie Ihren Blätterwald im Griff.

## OneNote Mobile als elektronisches Gedächtnis

New York, München, London, Moskau – egal wo Sie sind, Sie können praktisch überall auf Ihre Notizbücher zugreifen. Es wird immer einfacher, Ihr Notizbuch überallhin mitzunehmen, weil Sie Notizen nicht nur über das Internet, sondern auch über ein Smartphone bearbeiten und darin nachschlagen können. Mit OneNote 2010 können Sie so von unterschiedlichen Standorten und mit vielen Geräten auf Ihre Notizen zugreifen, sie bearbeiten, freigeben und verwalten.

New York, Sie stehen auf der 5th Avenue vor einem Bürogebäude und haben sich gerade das neue Büro angesehen. Ihre Kollegen in München warten auf Feedback über alles, was Sie so gesehen haben. Von den Räumlichkeiten über die Umgebung bis hin zu den legendären »Coffee To Go«-Shops.

Kennen Sie das? Eine Situation in der viele Eindrücke auf Sie einprasseln. Jetzt nur nichts vergessen.

Bleiben Sie auf dem neuesten Stand und treten Sie sofort in Aktion: alles aufschreiben, damit nichts in Vergessenheit gerät. Dazu verwenden Sie die mobile Version von OneNote 2010, die speziell für Ihr Smartphone ausgelegt ist.

## Den Überblick behalten und Notizen mit OneNote Mobile synchronisieren

Machen Sie mit Leichtigkeit Notizen mit Ihrem Smartphone, fügen Sie Audiodateien oder Bilder hinzu oder machen Sie eine Aufgabenliste – es bleibt Ihnen überlassen! Sie können sogar Ihre Notizbücher aus Microsoft OneNote 2010 von Ihrem PC über das Windows Mobile Device Center in Windows 7 mit dem Smartphone synchronisieren.

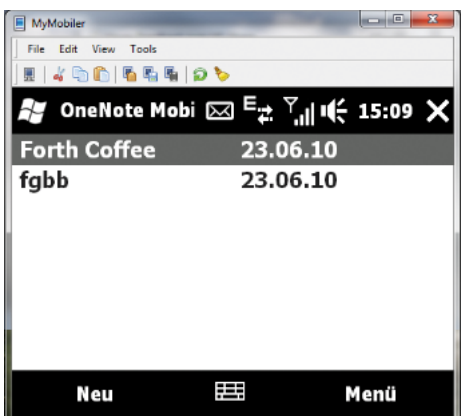

Öffnen Sie OneNote Mobile und tragen Sie Notizen und Anmerkungen wie gewohnt in Ihr Smartphone ein.

*Bereits erfasste Notizen in der Übersicht*

## **Organisation ist alles**

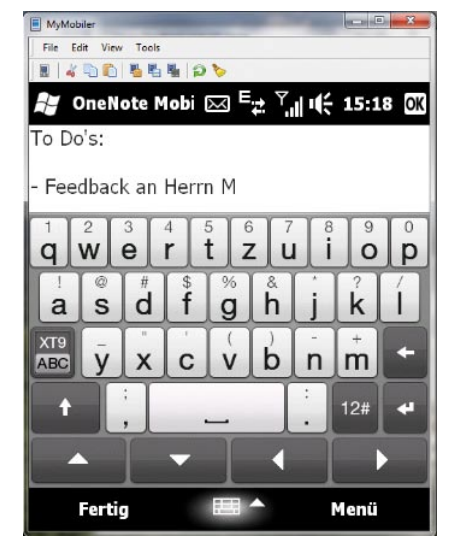

Erstellen Sie direkt im Programm ein Foto (z.B. von einer Whiteboard-Zeichnung oder einem besonderen Café etc.). Dieses wird automatisch in eine Notiz eingefügt.

Gehen Sie hierfür wie folgt vor:

- **1.** Legen Sie eine neue Notiz an.
- **2.**  Klicken Sie auf *Bild aufnehmen*.

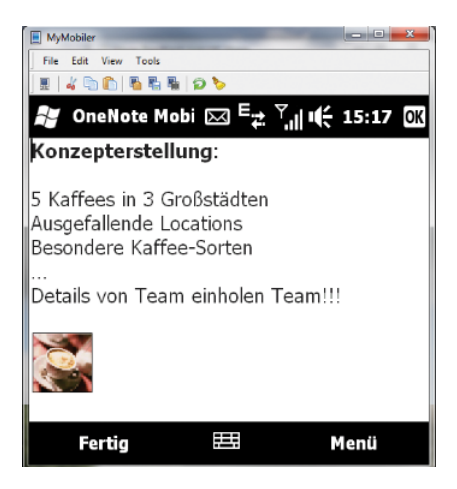

#### Notizen mit OneNote auf dem PC synchronisieren

Die Notizen aus OneNote Mobile werden in ein extra Notizbuch namens *OneNote Mobile* in OneNote gespeichert. Werden mehrere Windows Mobile-Geräte mit dem PC synchronisiert, wird pro Gerät ein Abschnitt innerhalb dieses Notizbuchs angelegt.

*To do erfassen – kein Problem*

*Notiz angelegt, Bild aufgenommen und sofort integriert*

Achten Sie beim Verfassen einer Notiz darauf, dass als Titel der Notiz der Text der ersten Zeile verwendet wird.

*Das Notizbuch nach der* 

*mit E-Mail* 

Nach der Synchronisierung kann man ganz normal in den Notizen weiterarbeiten oder eine Notiz bei Bedarf in ein anderes Notizbuch verschieben.

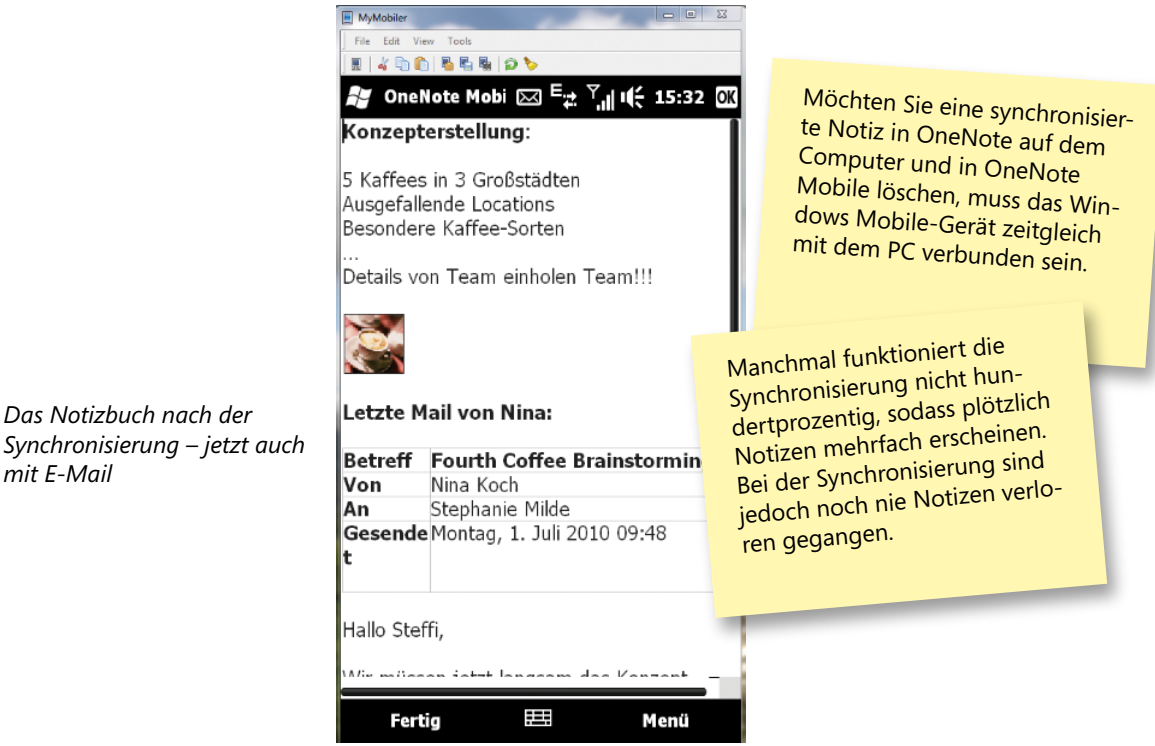

Unser Fazit: OneNote Mobile ist ein ideales Notizwerkzeug auf dem Windows Mobile-Gerät und gibt Ihnen die Möglichkeit, schnell Notizen zu erfassen, Bilder aufzunehmen und sofort zu integrieren.

Auch unterwegs ohne Laptop!

## Internetrechercheergebnisse griffbereit

Endlich ist der Feierabend gekommen. Da Sie morgen in der Früh einen Kundentermin haben, müssen Sie noch kurz im Internet nach der passenden Zugverbindung suchen.

## Hintergrundinformationen

Das Internet stellt uns eine Fülle an Informationen bereit. Hier findet man wirklich alles, was man wissen muss – auch Zugverbindungen. Zum Speichern wichtiger Informationen, die möglicherweise nicht für jedermann relevant sind, stellt sich OneNote als ideales Werkzeug dar.

#### Umsetzung

Diese Funktionen kommen zum Einsatz:

- n Internetinformationen in OneNote
- **n** Spalten löschen

#### Internetinformationen im OneNote-Notizbuch speichern

So gehen Sie vor, wenn Sie weiterführende Informationen aus dem Internet in das Notizbuch einfügen möchten:

- **1.** Öffnen Sie z.B. die Webseite eines Reisedienstleisters.
- **2.** Suchen Sie sich die passende Reiseverbindung raus und kopieren Sie die Informationen.
- **3.**  Öffnen Sie Ihr OneNote-Notizbuch.
- **4.**  Öffnen Sie eine neue Notizseite und fügen Sie den kopierten Text ein.

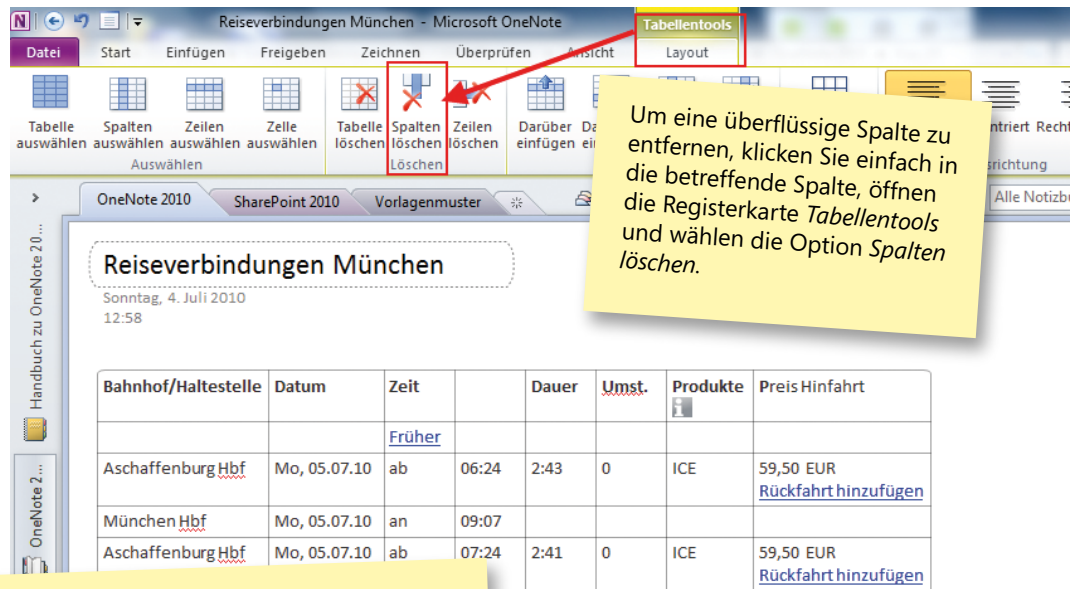

Werden Informationen von Webseiten kopiert, fügt OneNote die Internetadresse (URL) automatisch unter der erfassten Information ein. Dies ermöglicht es, die Herkunft der Daten auch später nachzuvollziehen. Durch die bestehenden Verlinkungen kommen Sie von unterwegs auf die Website, um gegebenenfalls eine andere Reiseverbindung zu suchen. So hat man alle Reisedaten mit einem Klick zur Verfügung und zwar dann, wenn man sie braucht.

 $15$ 

 $2 - 42$ 

 $\Omega$ 

 $(R)$ 

**ICE** 

**59.50 EUR** 

Rückfahrt hinzufügen

## OneNote<sup>2010</sup> Selbstorganisation mit

## Für jedes Notizbuch ein eigener Papierkorb

Haben Sie selbst oder ein anderer Autor eine Seite gelöscht, die Sie doch noch benötigen? Dies könnte vorkommen, wenn Sie einen gesamten Abschnitt löschen und erst später daran denken, dass ein Teil des Inhalts doch noch wichtig ist.

Mit OneNote 2010 ist es einfach, sich anders zu entscheiden und Inhalte, die von Ihnen oder anderen Anwendern gelöscht wurden, wiederherzustellen.

#### *Der Papierkorb in OneNote 2010*

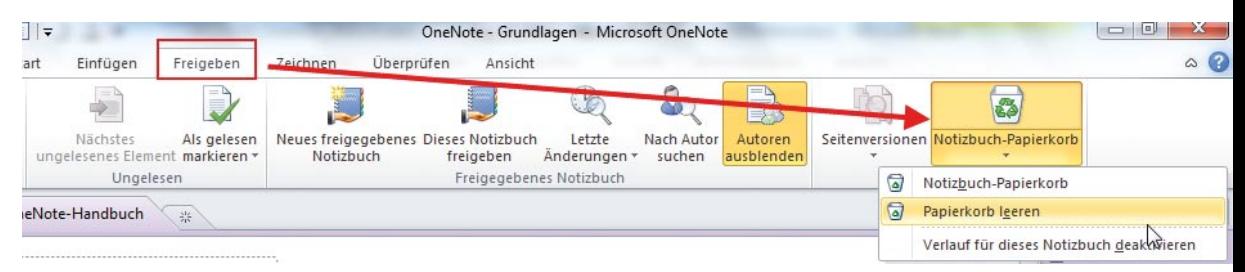

Für jedes Notizbuch ist ein eigener Papierkorb vorhanden, in dem gelöschte Seiten und Abschnitte standardmäßig 60 Tage lang aufbewahrt werden.

- **1.**  Rufen Sie auf der Registerkarte *Freigeben* das Dropdownmenü der Schaltfläche *Notizbuch-Papierkorb* auf.
- **2.**  Sie haben über die Einträge die Möglichkeit, den Papierkorb zu leeren oder den Verlauf für das aktive Notizbuch zu deaktivieren.

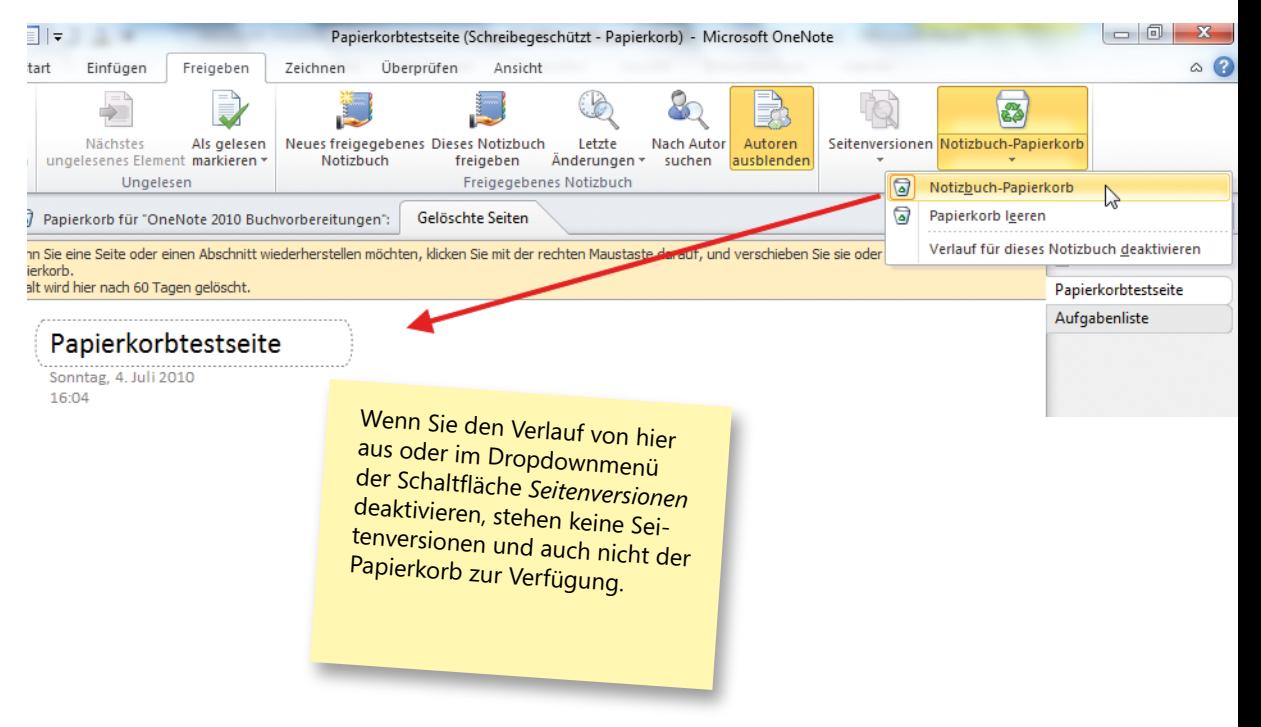

*Alles im Griff – die Seite kann wieder aktiviert werden*

## **Organisation ist alles**